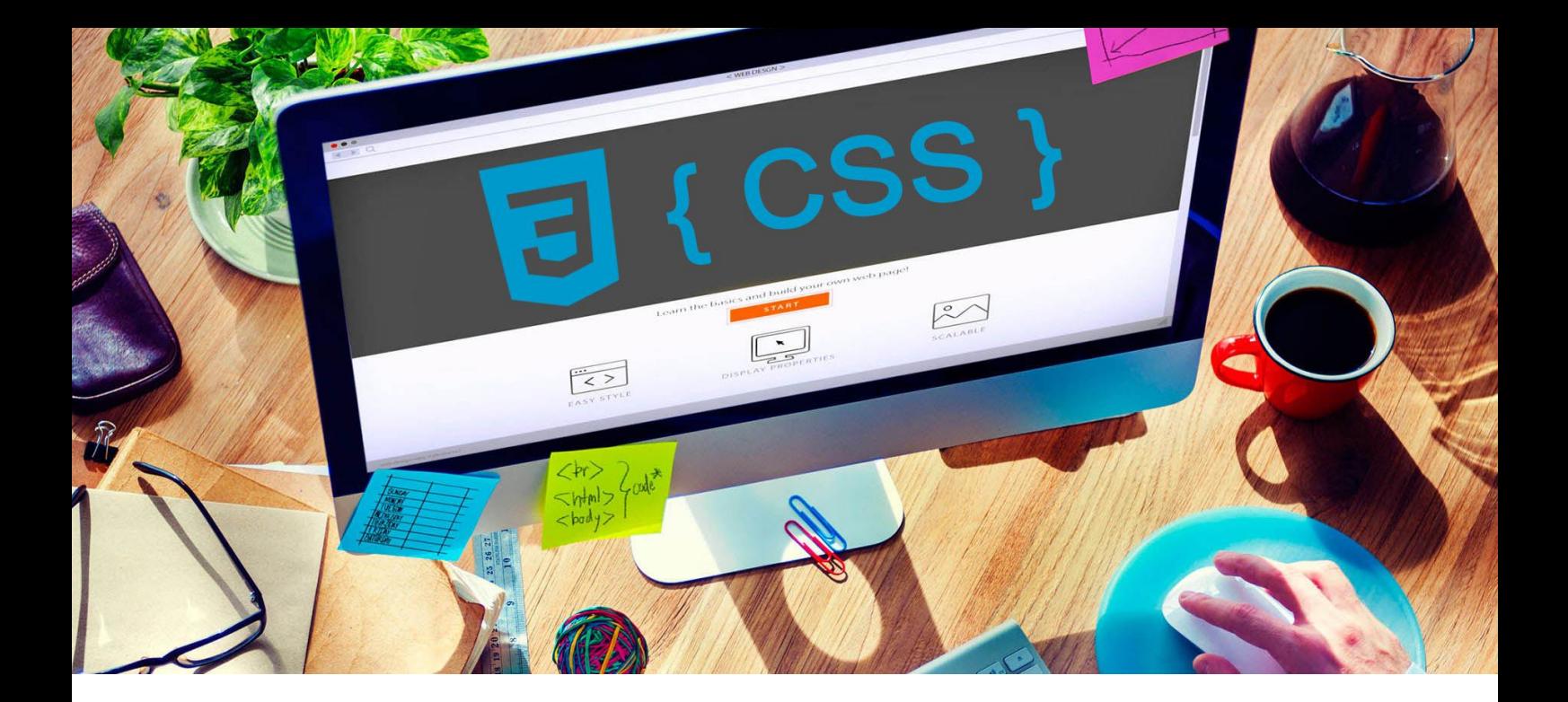

# УЕБ ДИЗАЙН

## **УПРАЖНЕНИЕ 8**

**Задание:** Да се създаде уеб страница с публикация на актуална тема. Дизайнът да бъде с HTML 5 и CSS. Информацията да се разполага в две колони – съдържание и странична лента. Заглавната част да е фиксирана с кратко меню и търсачка. Да се оформи лента за споделяне на статията към социални мрежи .

*За изпълнение на заданието всеки ученик да използва избрани от него текстове, цветове и изображения.* 

*Упражнението включва знания от [лекция 18](http://uktc.daisyner.com/teaching/lectures/CSS/18-web-design-css-blocks.pdf), [лекция 19](http://uktc.daisyner.com/teaching/lectures/CSS/19-web-design-css-position.pdf) и [лекция 20](http://uktc.daisyner.com/teaching/lectures/CSS/20-web-design-css-float.pdf).*

# **ИЗПЪЛНЕНИЕ**

**1.** Създайте папката на проекта с име *име номер в клас и наставка upr8* (пример **16101upr8**). В папката на проекта създайте папка **images** и в нея заглавното изображение на статията и снимка на автора с размери 60px ширина и 60px височина.

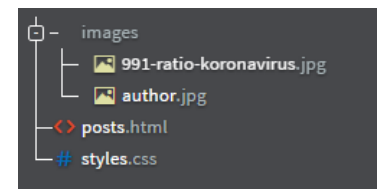

- **2.** В папката на проекта създайте уеб страница с HTML 5. Поствате кода от структурата на уеб страницата. Съхранете я като **posts.html**.
- **3.** В папката на проекта създайте файлa **style.css** за стилизиране на уеб страницата. В секция **<head>** свържете началната страница **posts.html** със **style.css.**
- **4.** В секция **<head>** се свържете с библиотеката на шрифтовите иконки [Font](https://fontawesome.com/)  [Awesome.](https://fontawesome.com/) *Копирайте следния линк:*

<link rel="stylesheet" href="https://use.fontawesome.com/releases/v5.0.8/css/all.css">

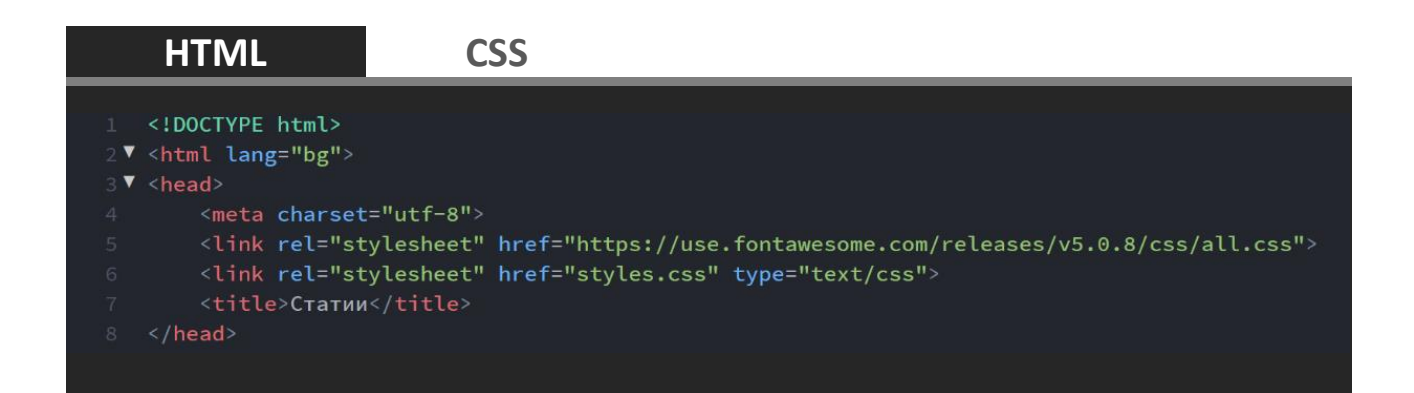

В **style.css** стилизирайте уеб страницата**.** Задайте шрифт и размер на текста. Премахнете външните отстояния на **body** (margin: 0;).

За всички елементи задайте свойството box-sizing: border-box; . По този начин рамката (*border*) и вършените отстояния (*padding*) ще влязат в размерите за ширина и височина на елементите.

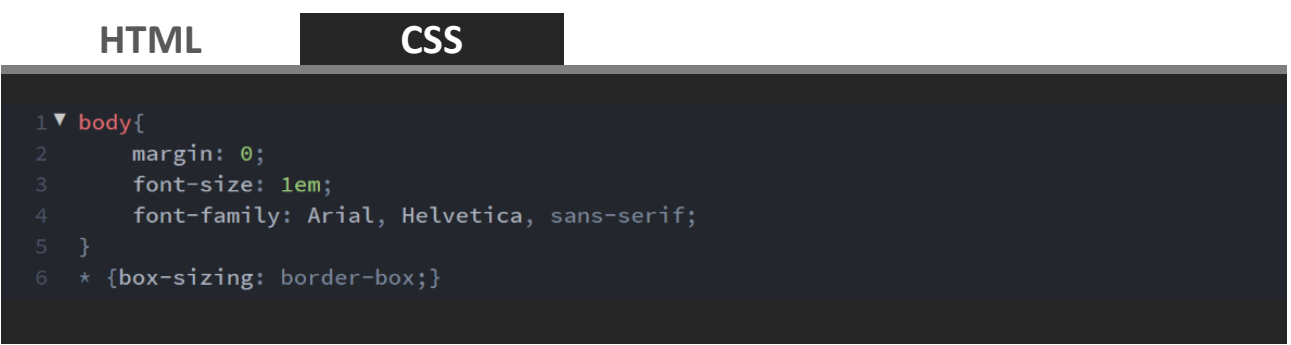

Структурата на уеб страницата е от пет блока, които ще опишете с класове **top, main, content, sidebar** и **bottom.** Структурата е показана на фигурата отдолу.

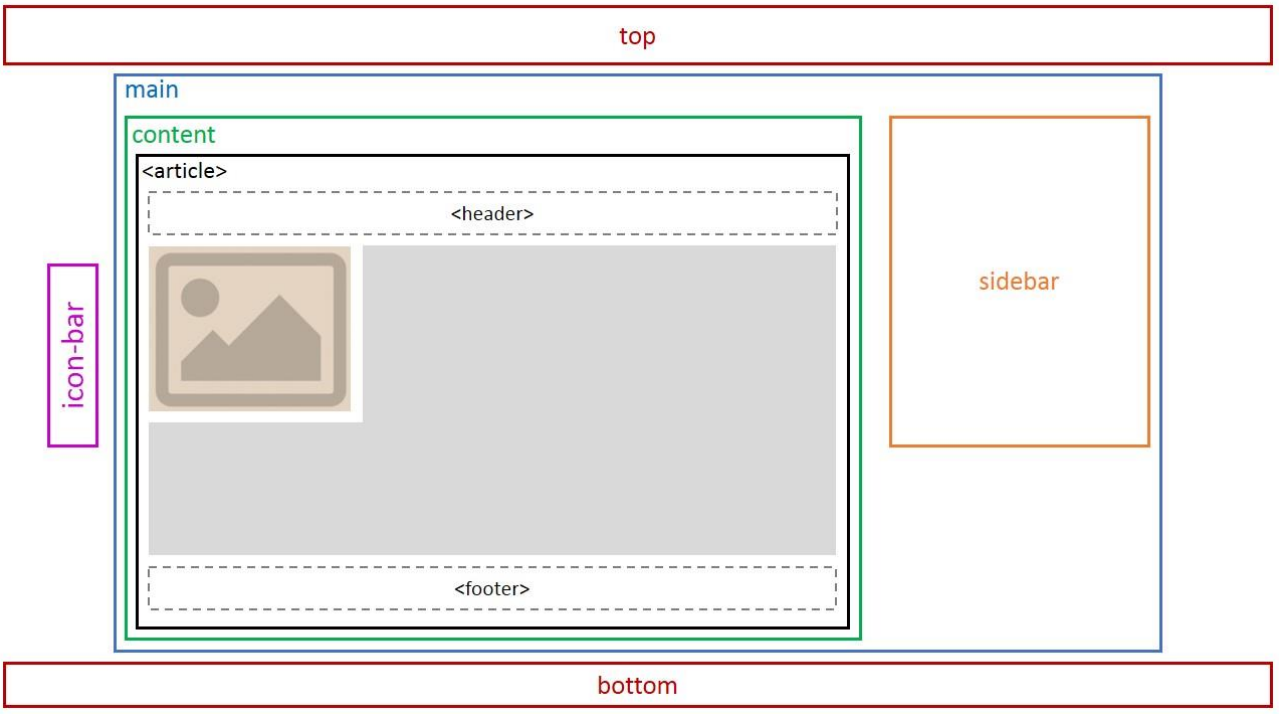

*Фиг. 1 Структура на уеб страница posts.html*

В **body** създайте **<div>** с клас **top**, който да оформи заглавната част на сайта. В клас **top** поставете три хипервръзки, които да водят към страниците от сайта. В текущата страница **posts.html** поствате клас **active**. Той ще стилизира бутона на страница "Статии" за бъде с различно оцветяване.

В клас **top** създайте **<div>** с клас **search-container.** Той ще съдържа търсачката на сайта. Оформете я като формуляр с текстово поле и бутон.

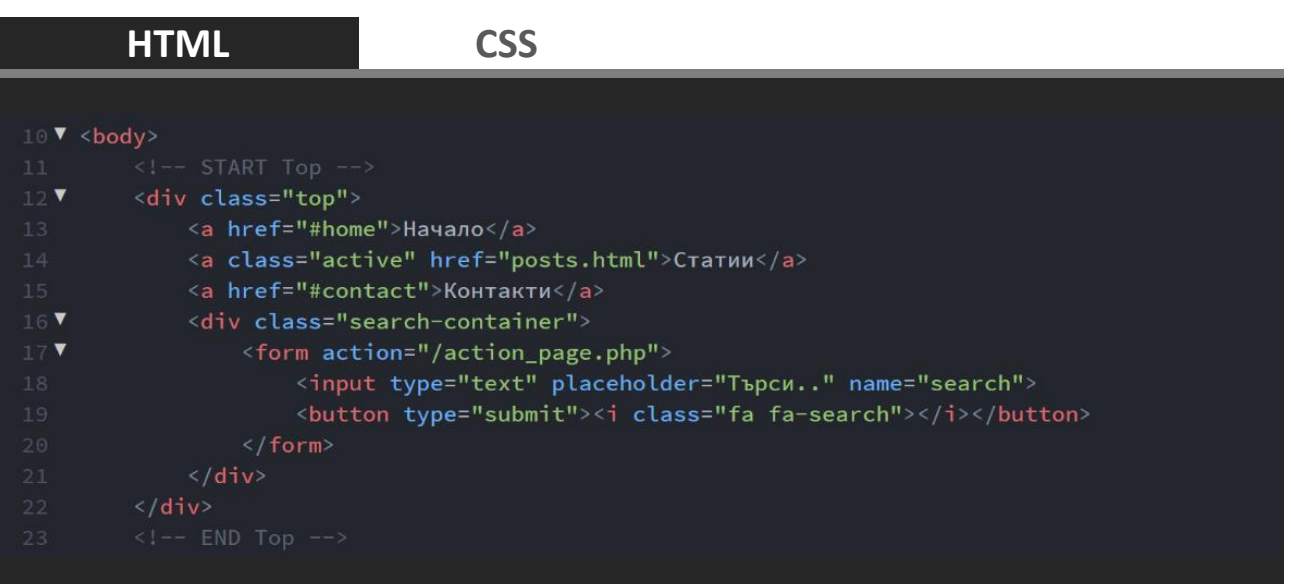

В **style.css** стилизирайте клас **top.** Задайте да бъде фиксиран отгоре в прозореца на браузъра (position: fixed).

Вътрешните отстояния отляво и дясно да бъдат 10% (padding: 0 10%;). Изберете фон и поставете рамка отдолу (border-bottom: 2px solid rgb(153,0,0);).

Ако съдържанието е повече от мястото в лентата, нека да не се вижда (overflow: hidden;). Изнесете заглавната лента над съдържанието на сайта  $(z$ -index: 100;).

В **style.css** стилизирайте хипервръзките. Подравнете хипервръзките вляво (float: left;). Пременете линията отдолу (text-decoration: none;) и изберете цветове за бутоните на менюто.

На клас **active,** принадлежащ към хипервръзка в клас **top** (.top a.active{}), задайте фон и цвят на буквите**.**

#### **HTML**

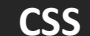

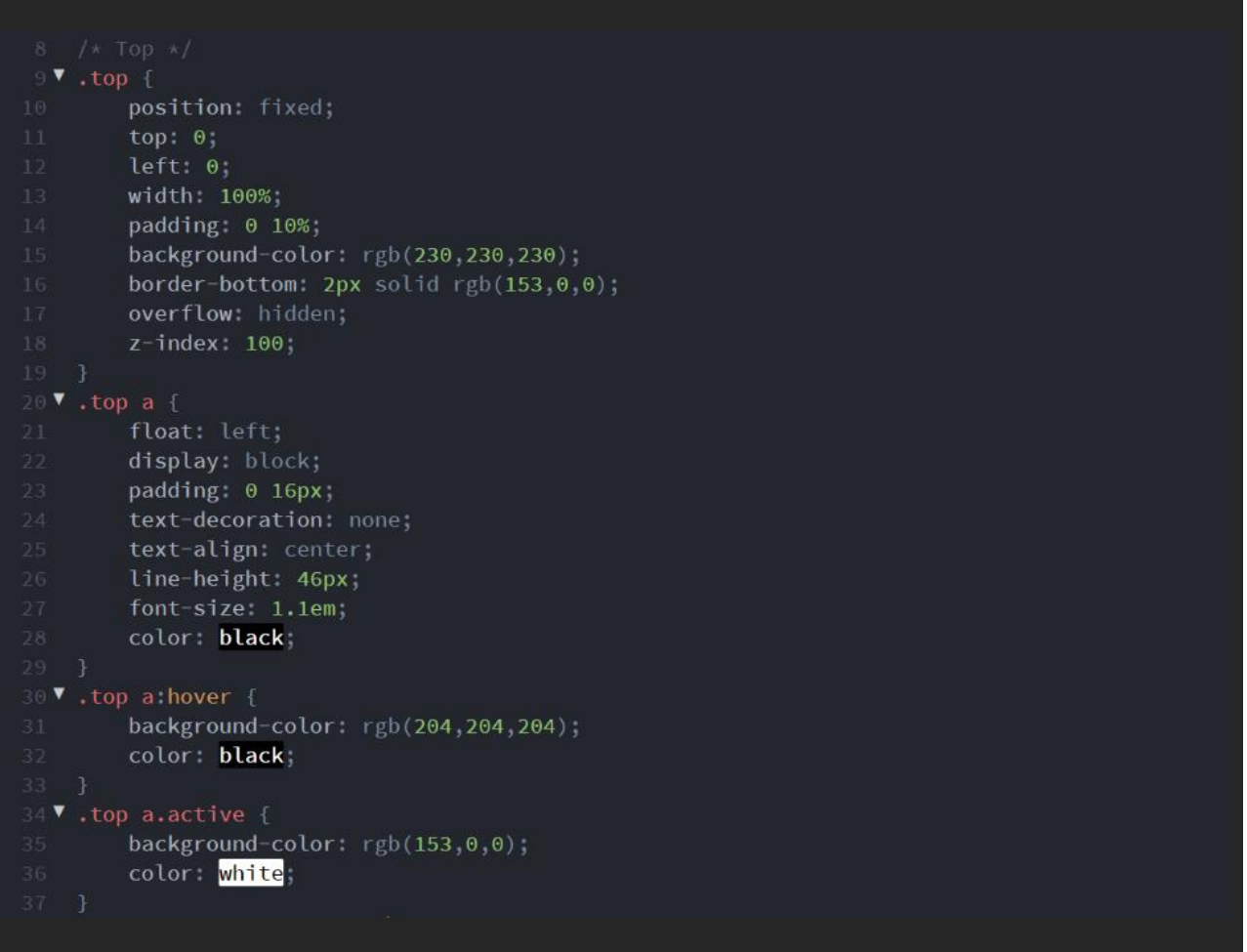

Клас **search-container**, който се намира в клас **top** (top .search-container{}) подравнете вдясно (float: right;). Стилизирайте елемент **input**, който се намира в клас **top** (.top input{}). Премахнете рамката му (border: none;) и **закръглете ъглите вляво** (border-radius:  $5px 0 0 5px$ ).

Бутонът, който принадлежи на клас **search-container** намиращ се в клас **top** ( .top .search-container button{} ) да се подравни отляво на текстово поле (float: right;). Нека да има вътрешно отстояние отгоре и отдолу **6px** и отляво и отдясно **10px** (padding: 6px 10px;). Външното отстояние отгоре **6px** да е (margin-top: 6px;). Вътрешното отстояние отгоре **16px** да е (marginright: 16px;). Десните ъгли на бутона да бъдат закръглени (border-radius: 0 5px 5px 0;). Бутонът да няма рамка (border: none;) и курсорът на мишката да се променя в ръка когато е над бутона (cursor: pointer;).

Указва се точно кое текстовото поле и кой бутон да бъдат стилизирани, защото в страницата може да има и друг формуляр и той да се променя по друг начин.

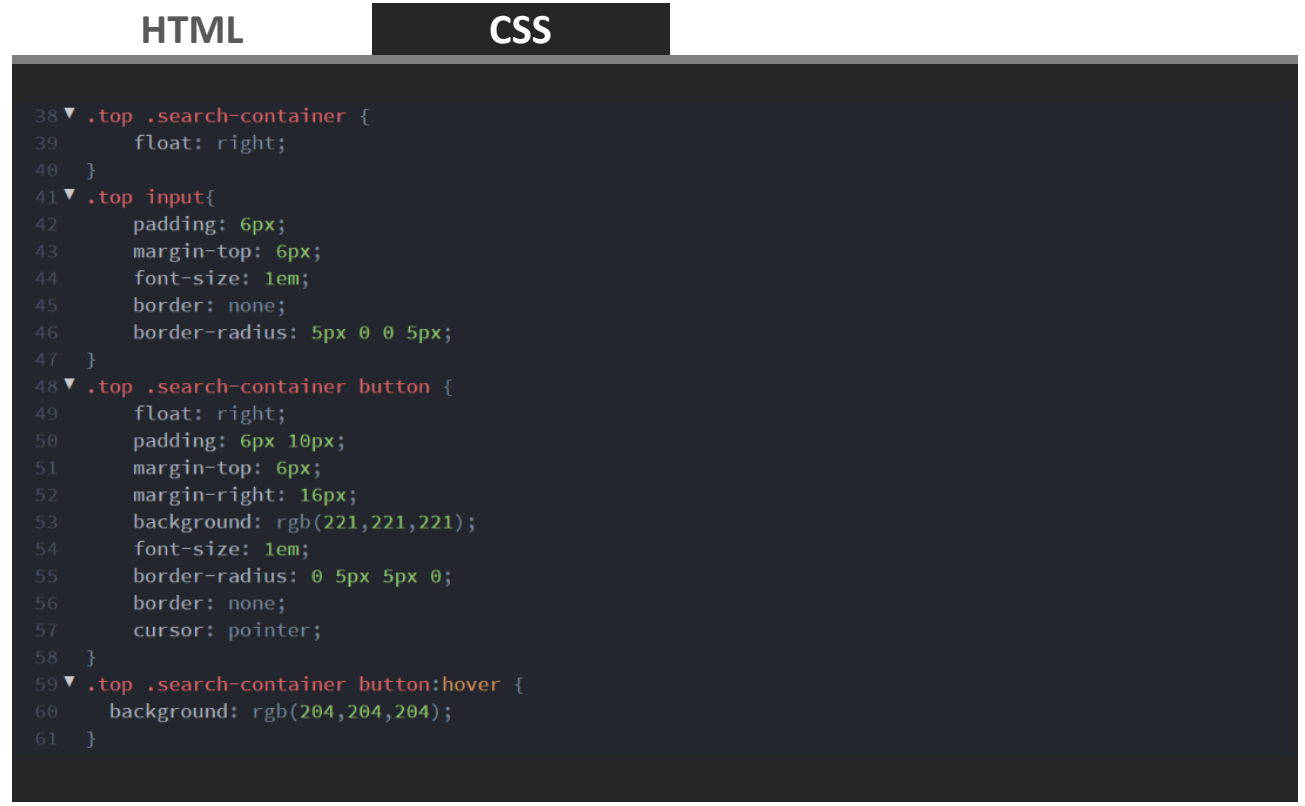

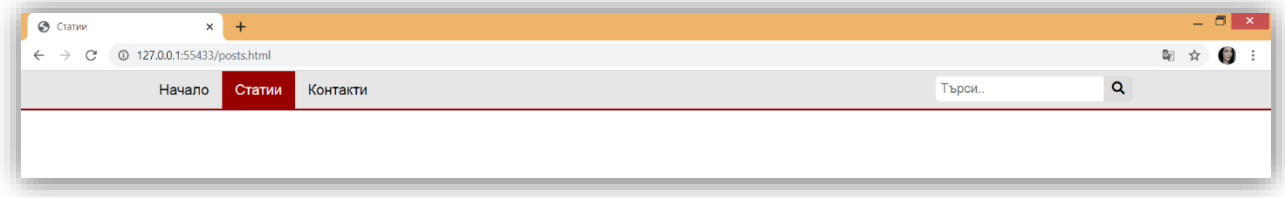

В HTML страницата създайте блок **<div>** с клас **main**. В него създайте два блока с класове – **content** за статията и **sidebar** за хипервръзки към подобни статии.

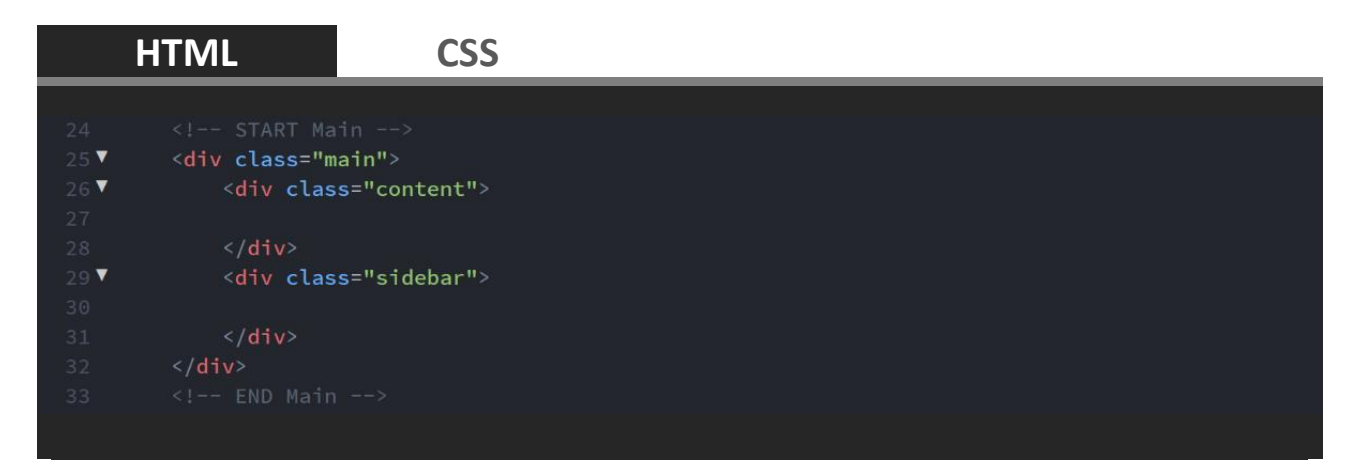

Блок **main** е с ширина **80%** (width: 80%;). Външното отстояние отгоре е **60px**, за да не минава съдържанието на **main** под **top**. Отляво и отдясно външното отстояние е **auto**. По този начин **main** се позиционира в центъра на уеб страницата. **Content** и **sidebar** образуват две колони с ширина **77%** и **20%**.

**Content** да се подравнява в дясно (float: left;), а **sidebar** вляво (float: right;). Те трябва да бъдат **100%** от **main**. Остават **3%** празно пространство, което образува луфт между колоните.

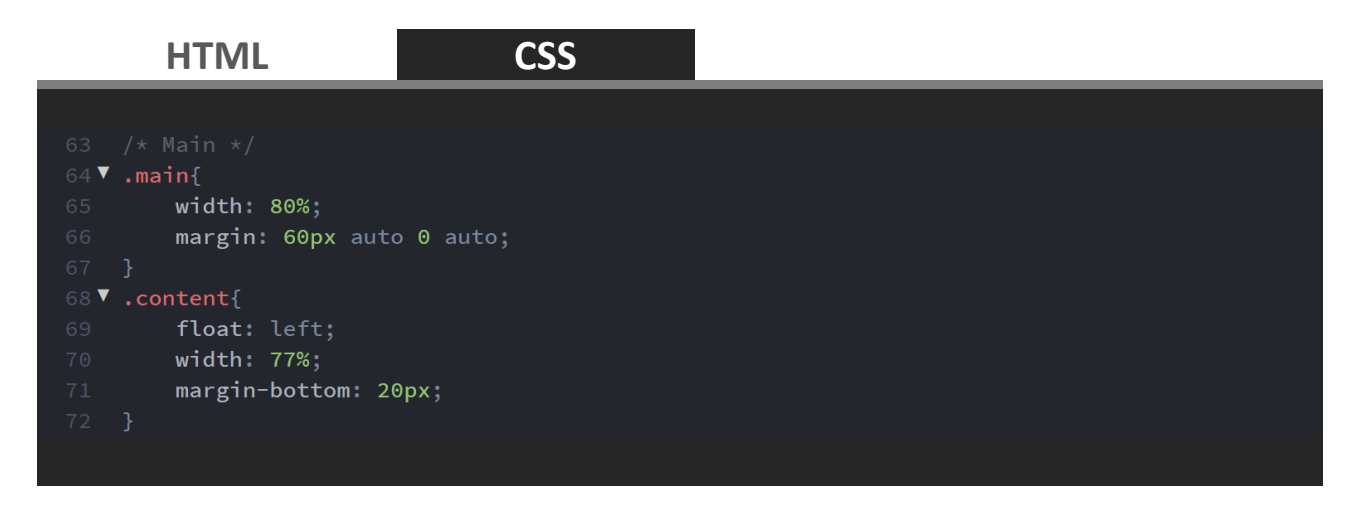

В HTML страницата в блок **content** поставете елемент **<article>**. Статията да съдържа:

- **заглавна част <header>** заглавие на статията и дата на публикуване;
- съдържание изображение и текст на статията;
- завършваща част **<footer>** снимка и автор на статията.

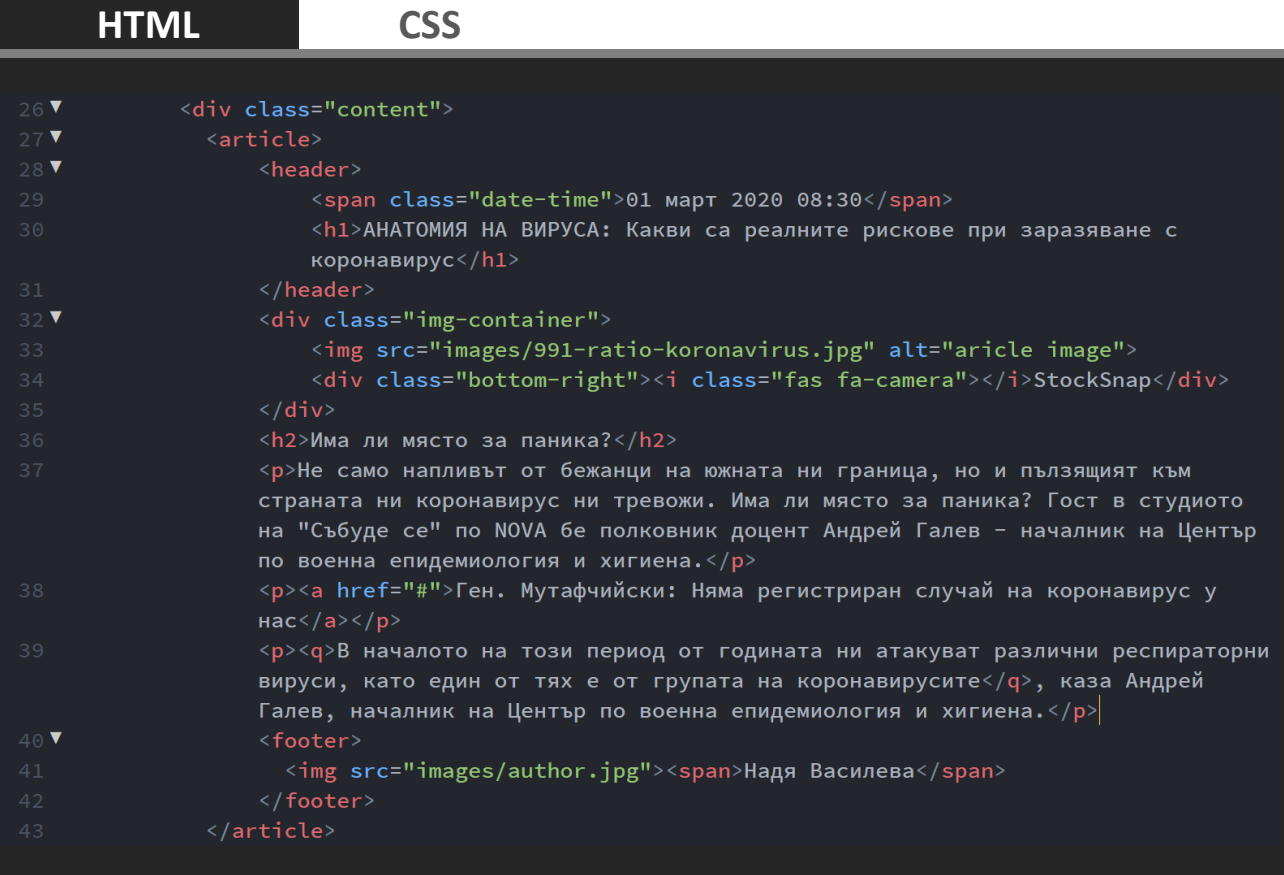

Дата на публикуване създайте в заглавна част **<header>** с елемент **<span>** с клас **date-time.** В **<header>** поствате заглавието на статията **<h1>**. Изображението на статията поставете в **<div>** с клас **img-container**. Под изображението в **imgcontainer** поставете **<div>** с клас **bottom-right**. Това е текст с източника на снимката и иконка. Под **img-container** поставете подзаглавия и параграфите с текста на статията. Между параграфите поставете хипервръзки към статии със сходно съдържание. Накрая на статията поставете завършваща част **<footer>** със снимка и името на автор на статията в **<span>**.

Стилизирайте хипервръзките в уеб страницата, заглавие **<h1>** и параграфите в **content**. Клас **date-time**, който е в елемент **header** (header .date-time{}) да се показва като блок (display: block;).

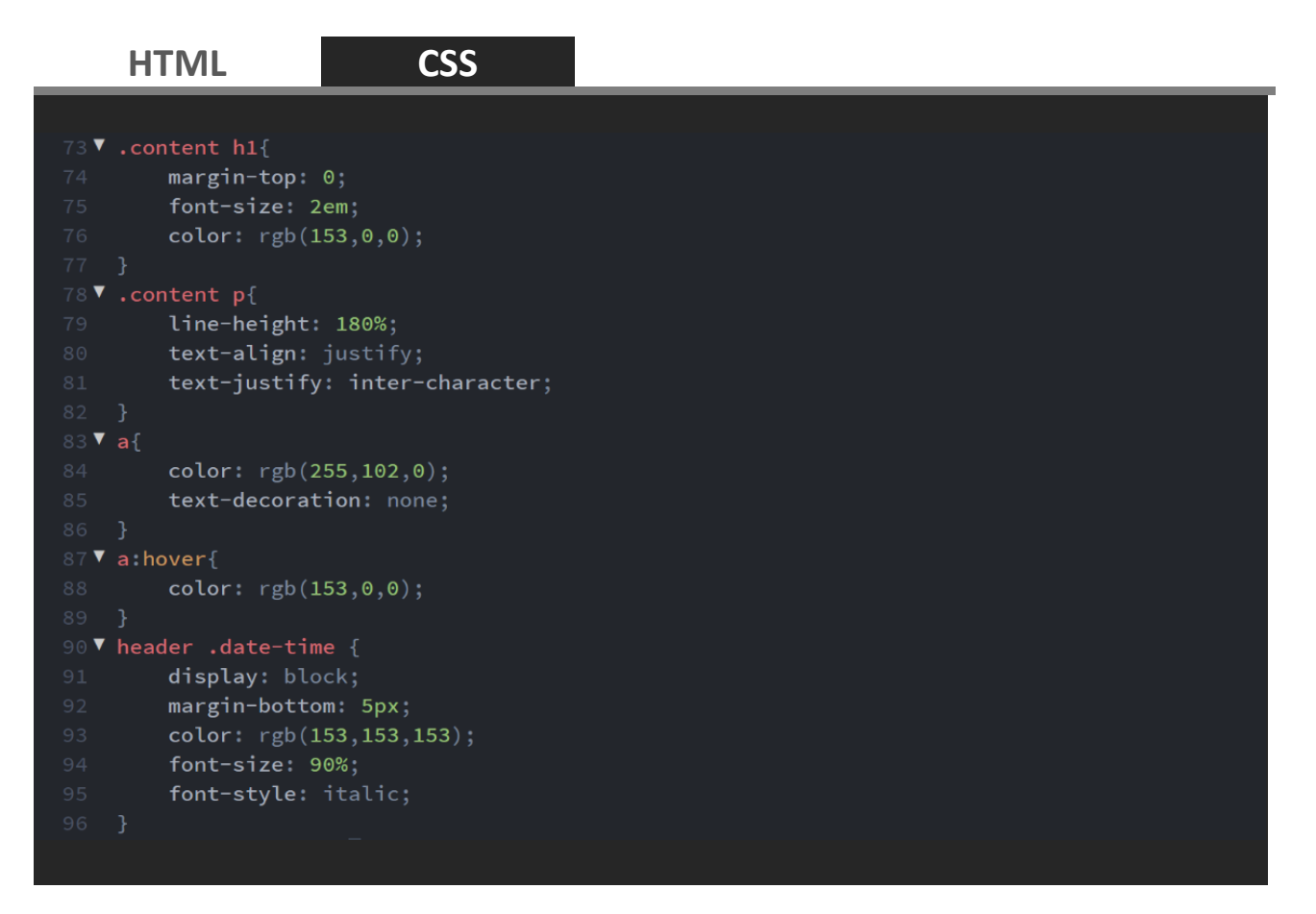

Клас **img-container** да се подравнява вляво (float: left;) с ширина **50%** от **content** (width: 50%;) и да има относителна позиция (position: relative;) в структурата на уеб страницата, така че текстът в него да заема точна (абсолютна). Външно отстояние отдясно на **img-container** да е **15px** (margin $right: 15px;$ ), за да не се долепва до текста на статията.

Изображението в **img-container** (.img-container img{}) да се показва като блок, да е 100% от ширината на **img-container**, със закругление на всички ъгли **5px** (border-radius: 5px;) и сянка тип външен ореол (box-shadow: 0 0 7px rgba $(0, 0, 0, 0.6)$ ;).

Клас **bottom-right** да се позиционира абсолютно (position: absolute;) в долния десен ъгъл на **img-container** (bottom: 10px; right: 20px;), като по този начин застава над изображението. Иконката в клас **bottom-right** (.bottomright i{}) да има външно отстояние отдясно **5px** (margin-right: 5px;).

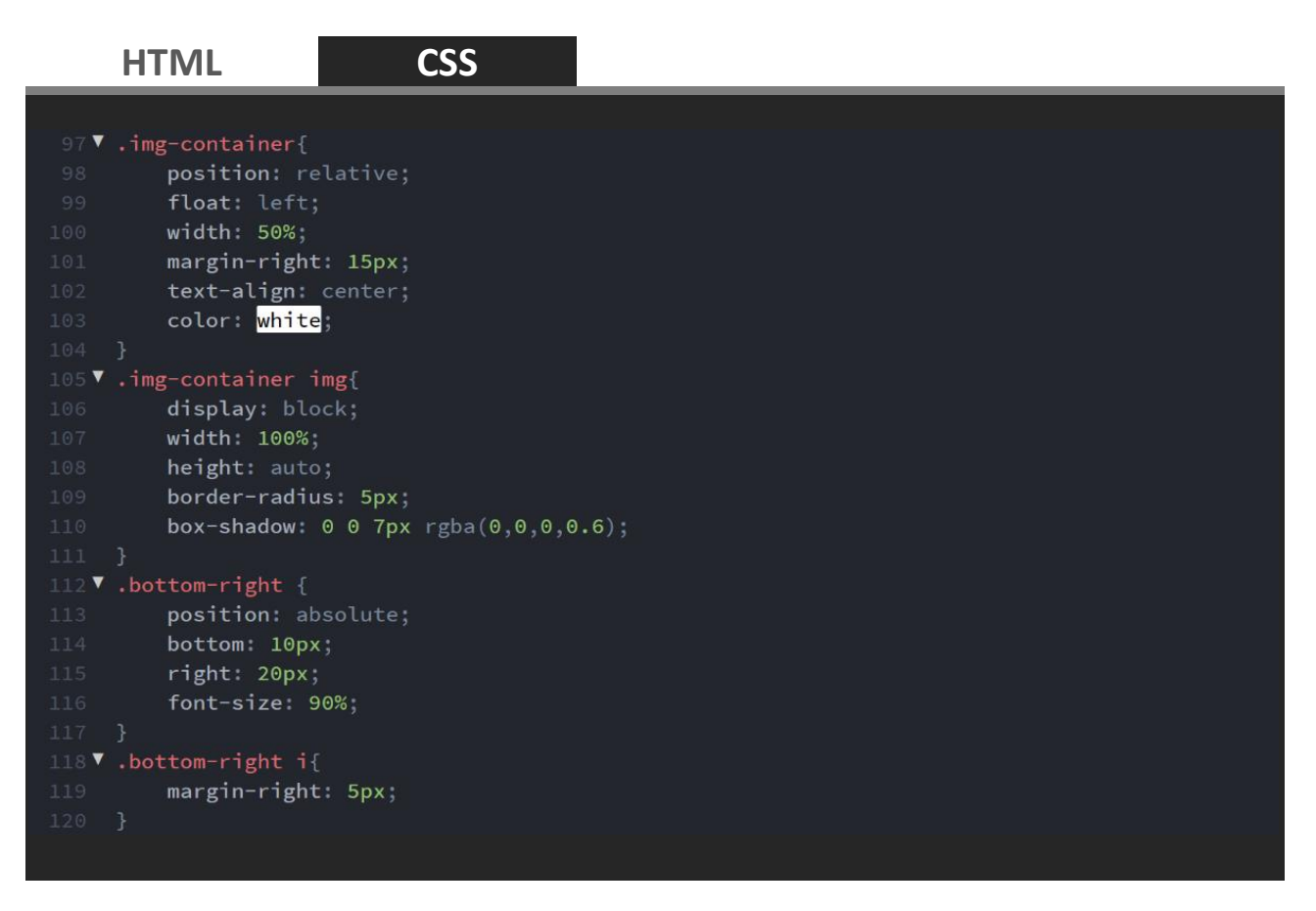

Стилизирайте изображението и **<span>** текста намиращи се в елемент **<footer>** на статията **<article>** (article footer span, article footer img{}). Това снимката и името на автора на статията. За да бъдат снимката и текста един до друг на един ред, приложете свойство  $(display: inline-block; ) c$ подравняване вляво (float: left;).

Снимката да бъде квадрат с височина и ширина **60px**. Височината на реда на текста да отговаря на височината на снимката  $(\text{line-left}: 60px)$ . Снимката да се закръглява във вид на кръг (border-radius:  $50$ %;).

### **HTML CSS** 121 V article footer span, article footer img{ float: left; display: inline-block; 125 V article footer span{ margin-left: 10px; line-height: 60px; color: rgb(102,102,102); 130 V article footer img{ border-radius: 50%;

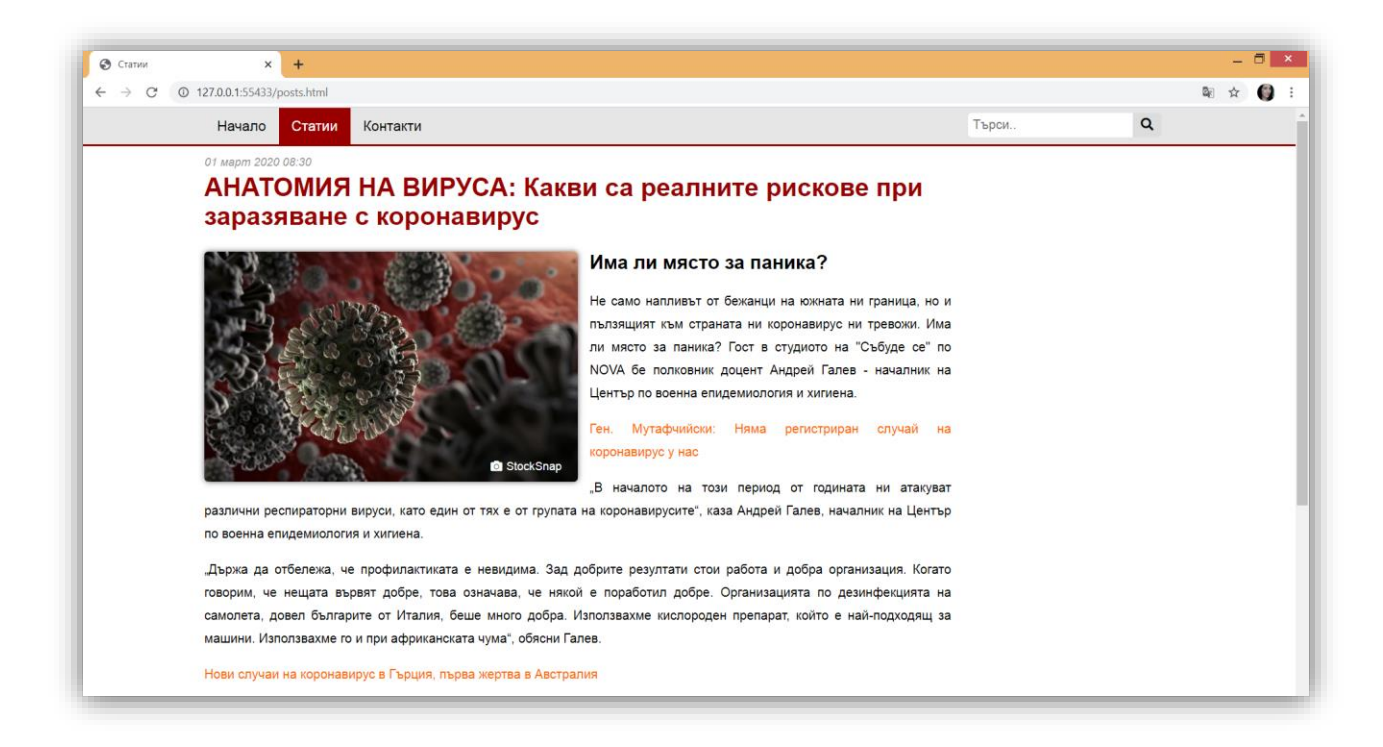

В HTML страницата след **</article>** и преди затварящия таг на **content** създайте **<div>** с атрибут **id** с име **icon-bar**. Поставете четири хипервръзки с иконки на социални мрежи. Към хипервръзката създайте клас с името на социалната мрежа.

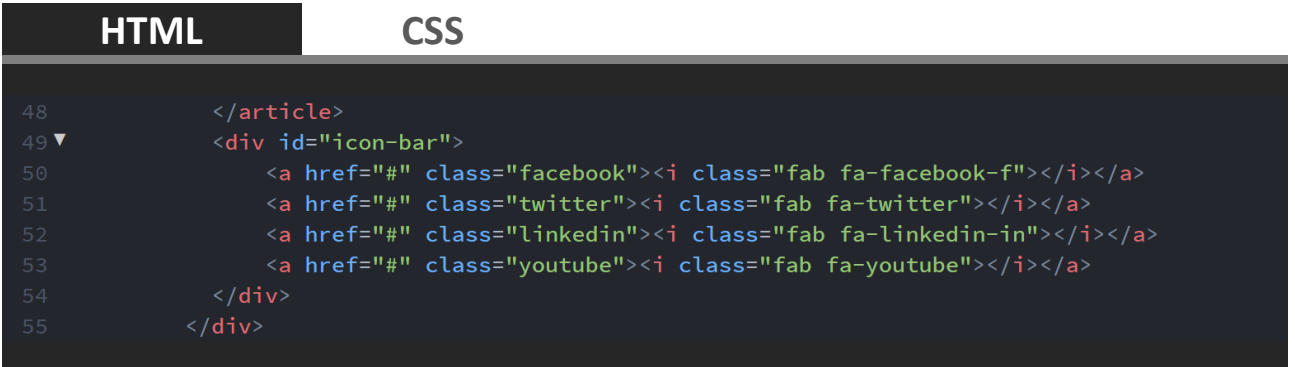

В **style.css** стилизирайте **icon-bar** да се показва отляво на съдържанието като се фиксира по средата на уеб страницата ( $position: fixed; top: 50%;$ transform: translateY(-50%);). За да се изведе лентата с иконки извън съдържанието, задайте външно отстояние отляво с отрицателна стойност  $(maxqin-left: -60px; ).$ 

Хипервръзките в лентата с иконки (display: block;) оформете като блок (display: block;) с ширина и височина **40px** (width: 40px; height: 40px;). Иконката се центрира хоризонтално (text-align: center;) и вертикално блока (line-height: 40px;).

Класовете с имена на социалните мрежи задават фонът на дадената иконка.

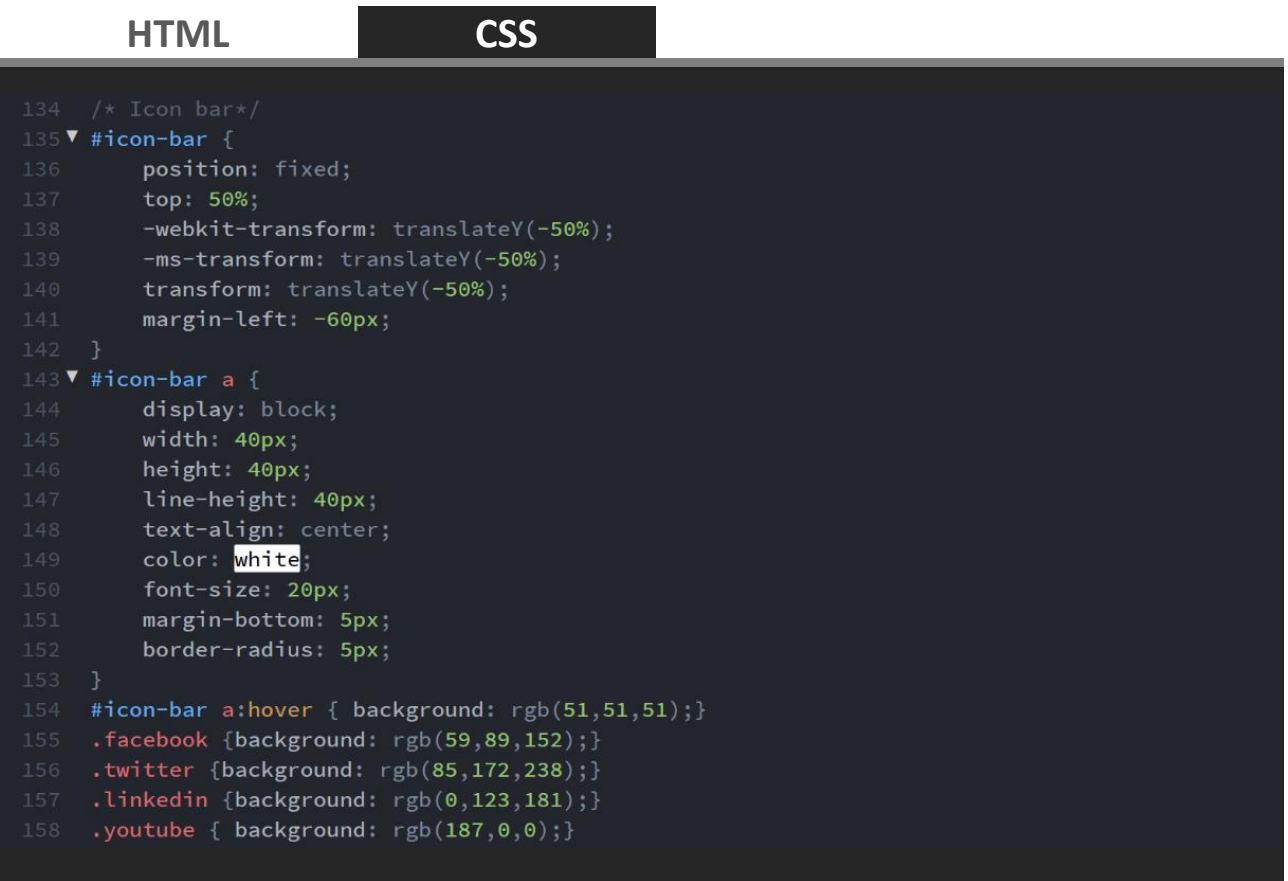

В HTML страницата в клас **sidebar** поставете заглавие **<h3>** и няколко хипервръзки към други подобни статии.

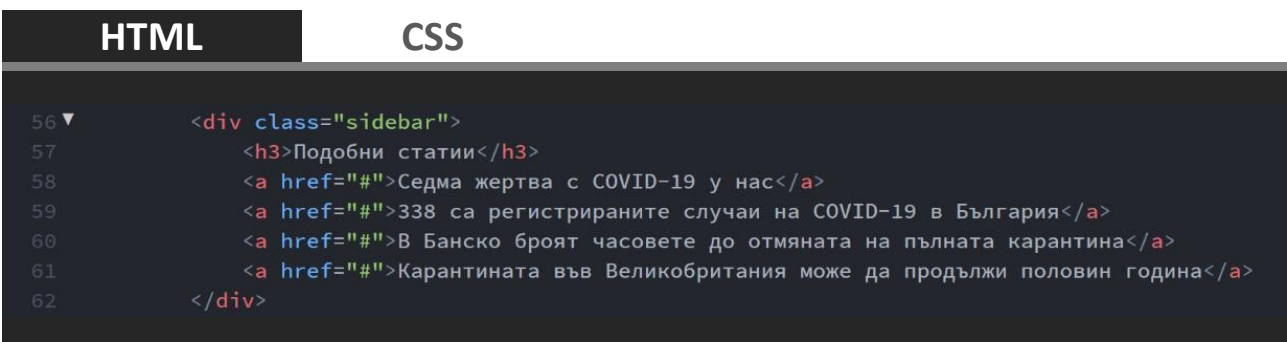

Стилизирайте заглавие **<h3>** плътна рамка отляво (border-left: 5px solid rgb(153,0,0);) и отдолу (border-bottom: 1px solid rgb(153,0,0);). За да не се долепя текста до рамката поставете към заглавието вътрешни отстояния (padding: 5px 0 5px 10px;).

Хипервръзките в **sidebar** оформете като блокове (display: block;) с външно отстояние отдолу **10px** (margin-bottom: 10px;). Променете цвета на хипервръзките, така че те да се отличават от тези в **content**.

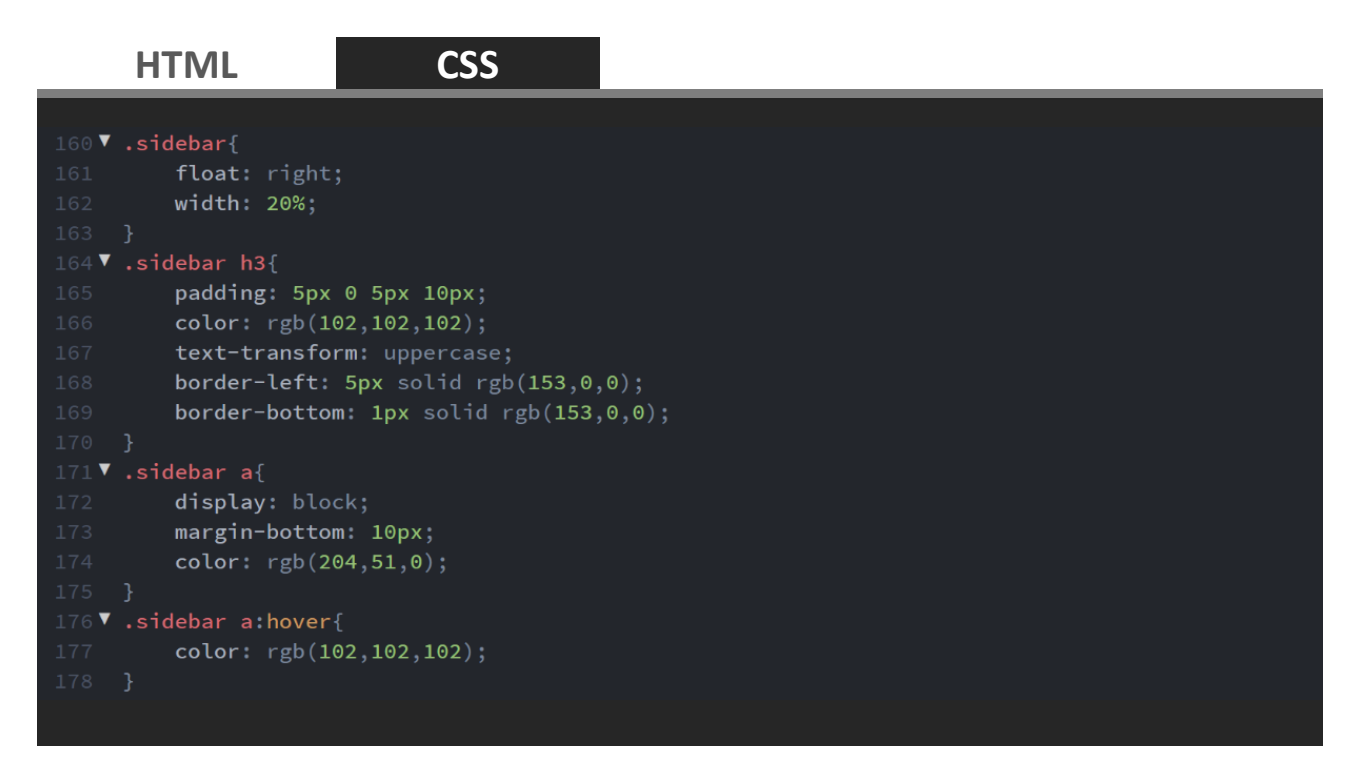

Накрая на уеб страницата създайте блок с клас **bottom** и параграф с текст copyright.

Стилизирайте съдържанието на **bottom** да се показва с червен фон и бели букви. Премахне унаследеното подравняване от блокове **content** и **sidebar** (clear: both;).

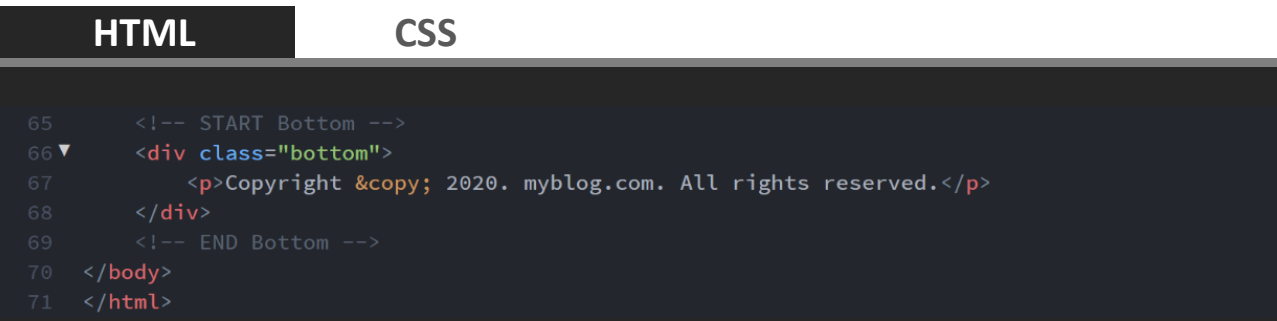

#### **HTML CSS**

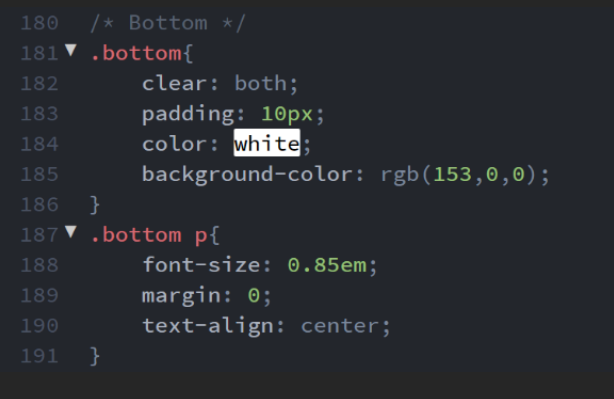

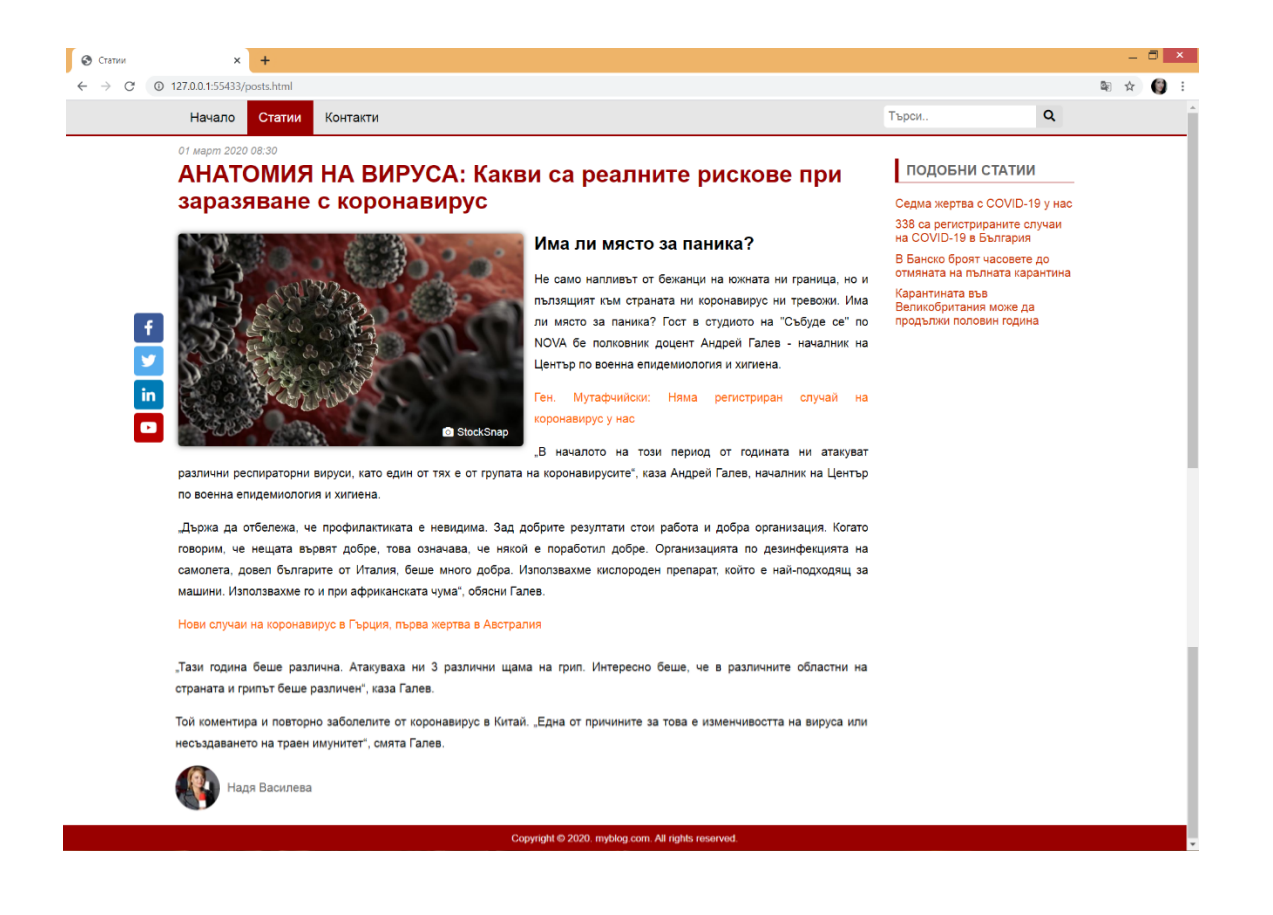